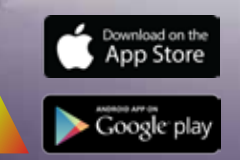

MASIERO SMART LIGHT APP BEDIENUNGSANLEITUNGEN

**MASIERO** 

# MASIERO SMART LIGHT LED RGB-W controller

MASIERO SMART LIGHT ist eine App für Smartphones und Tablets zur Steuerung von Beleuchtungssystemen mit LED RGB-W Technologie, die von MASIERO hergestellt und vertrieben werden.

Sie ist für die Betriebssysteme Android oder iOS erhältlich und kann von Google Play oder App Store heruntergeladen werden. Alternativ gibt es auf der Internetseite von MASIERO unter folgender Adresse einen direkten Link: www.masierogroup.com/app.aspx

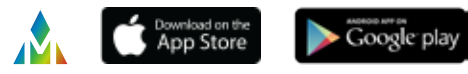

# 1. Eigenes WLAN für die Geräte von MASIERO

Mit der App MASIERO SMART LIGHT können die Lampen von MASIERO über die Einrichtung eines individuellen WLAN-Netzwerks drahtlos gesteuert werden.

Dieses Netzwerk besteht aus einem "MASTER" Gerät (Host), das auf die vom Smartphone oder Tablet gesendeten Steuerbefehle antwortet und seinerseits die Befehle an die "SLAVE" Geräte sendet.

Siehe Bild A.

Jeder "MASTER" kann eine unbestimmte Anzahl an "SLAVE" verwalten, sofern dies innerhalb eines Radius von 35 m im Freifeld erfolgt.

Alle Geräte sind bei der Lieferung auf "SLAVE" voreingestellt. Bei der Installation kann der Kunde nach Belieben eines der Geräte als "MASTER" registrieren lassen.

Falls nur ein Gerät vorhanden ist, muss es trotzdem als "MASTER" eingestellt werden.

# 2. Konfiguration des MASTER Gerätes des Systems

#### 2.1

Legen Sie fest, welches Produkt als MASTER des Systems eingestellt werden soll. Es ist empfehlenswert, das Gerät als MA-STER auszuwählen, das im Vergleich zu den anderen Geräten möglichst zentral liegt, um den Betriebsbereich der WLAN-Antenne zu

optimieren. *Siehe Bild B.*

**ACHTUNG:** für jede Gerätegruppe ist nur ein MASTER zulässig.

#### 2.2

Schalten Sie das Gerät ein, das als MASTER eingestellt werden soll, und versichern Sie sich, dass alle anderen Geräte ausgeschaltet sind.

#### 2.3

Schalten Sie dass WLAN Ihres Smartphones oder Tablets ein und suchen Sie nach verfügbaren WLAN-Netzwerken. Der Ablauf für den Zugang zu den WLAN-Ressourcen kann je nach Smartphone- oder Tabletmodell verschieden sein; konsultieren Sie dazu die vom Hersteller gelieferte Bedienungsanleitung.

### 2.4

Das Gerät von MASIERO zeigt ein WLAN-Netzwerk mit dem Namen "MASIERO SMART LIGHT" an.

Stellen Sie eine Verbindung zu diesem WLAN-Netzwerk her.

**ACHTUNG: ein Gerät kann nur jeweils** von einem Smartphone oder Tablet gesteuert werden.

Sobald das Gerät über WLAN mit dem Smartphone/Tablet verbunden ist, kann die App MASIERO SMART LIGHT gestartet werden.

## 2.5

Öffnen Sie auf dem Startbildschirm das Dropdown-Menü, indem Sie auf das Icon mit den drei Punkten in der rechten oberen Ecke klicken ( )

Wählen Sie die Option "SETTINGS" an Geben Sie auf dem Eingabebildschirm die folgenden Daten ein:

CONNECTION TYPE: UDP Master On/Off: ON

Klicken Sie dann auf die Taste "SAVE" (SPEICHERN).

*Siehe Bild C.*

Nun ist das Gerät als MASTER eingestellt.

#### 2.6

Wenn das MASTER Gerät eingestellt ist, schalten sich alle Lichtpunkte ein, wodurch bestätigt wird, dass die Umschaltung von SLAVE auf MASTER erfolgt ist. Um den Vorgang abzuschließen, das Gerät aus- und wieder einschalten, indem die Spannungsversorgung unterbrochen wird. Nun ist das Gerät als MASTER des Systems eingestellt und sendet das synchronisierte Signal an alle anderen Geräte.

Wenn Sie die Einstellung des MASTER Gerätes ändern und es wieder zu einem SLAVE Gerät machen möchten, muss nur der Wahlschalter MASTER ON / OFF auf OFF gestellt und auf der Bildschirmseite SETTINGS auf SAVE (SPEICHERN) geklickt werden. Alle Lichtpunkte schalten sich aus, wodurch die erfolgte Umschaltung bestätigt wird. Um den Vorgang abzuschließen, muss das Gerät ausund wieder eingeschaltet werden, indem die Spannungsversorgung unterbrochen wird.

# 3. Inbetriebnahme der Anlage

## 3.1

Schalten Sie, nachdem der MASTER konfiguriert wurde, alle anderen Geräte ein. Bei den SLAVE Geräten sind keine Einstellungen notwendig, da sie bereits in der Produktionsphase als SLAVE eingestellt werden.

### *3.2*

*SLAVE Geräte kommunizieren gleichzeitig und in perfekter Synchronisation mit dem MASTER Gerät. Bei Synchronisationsproblemen überprüfen Sie bitte, dass sich alle SLAVE Geräte innerhalb des Aktionsradius des WLAN-Netzwerkes befinden (siehe Abschnitt 2.1).*

## *3.3*

*Wenn Sie hingegen jedes Gerät einzeln steuern möchten, müssen alle Geräte als MASTER eingestellt werden.*

*Jedes Gerät erzeugt ein eigenes WLAN-Signal. Wenn eine Verbindung zu einem einzelnen Signal hergestellt wird, kann also nur das einzelne Gerät gesteuert werden.* 

#### *3.4*

*Starten Sie die App MASIERO SMART LIGHT, indem Sie das entsprechende Icon anklicken. Nun können Sie Ihre Beleuchtungsgeräte von MASIERO steuern.*

*Wählen Sie den zu verwendenden Steuerungstyp, wie in Abschnitt 4 beschrieben.*

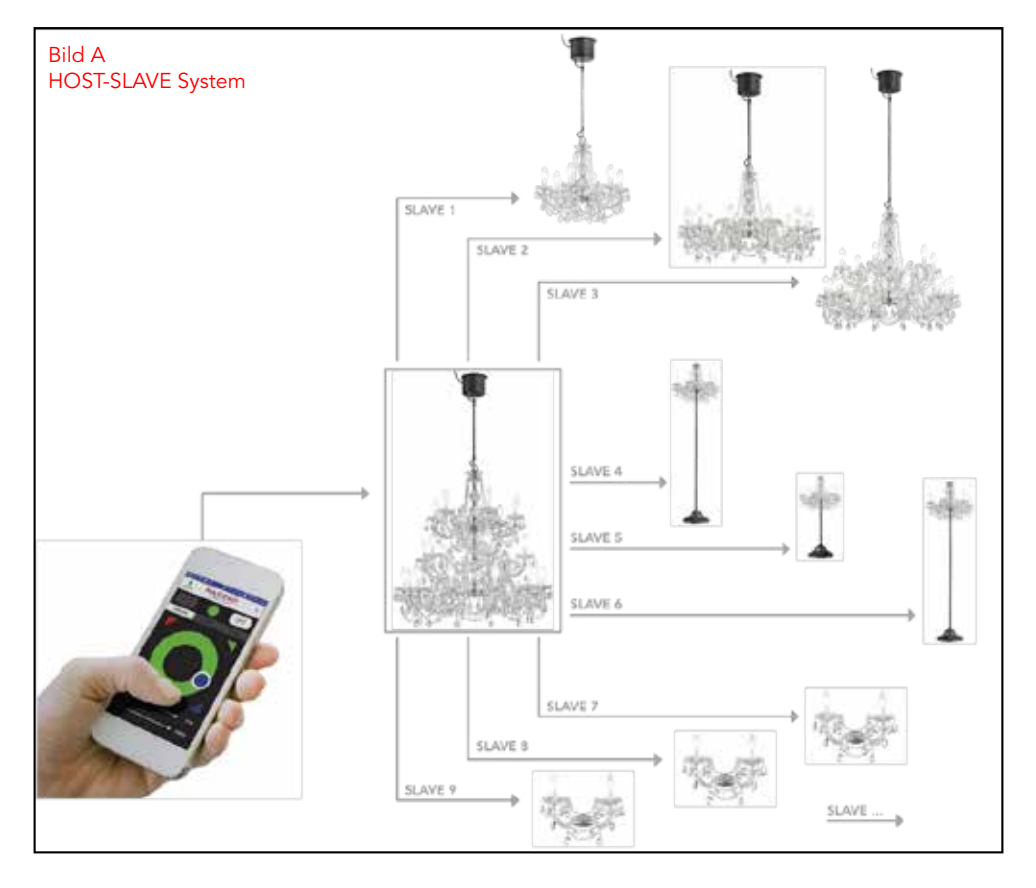

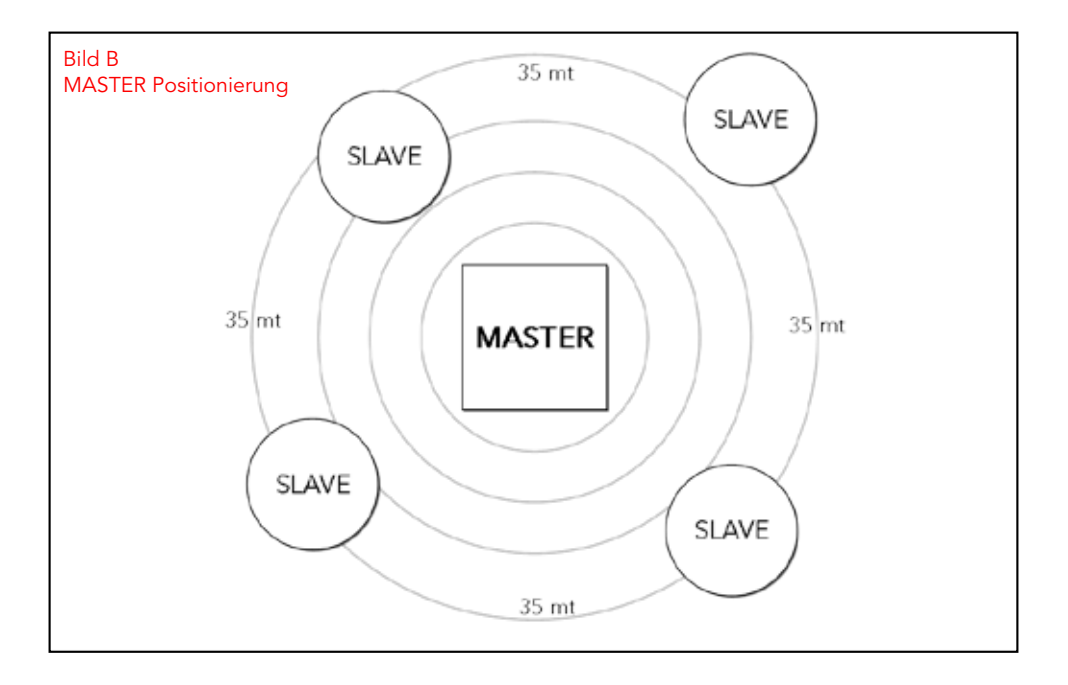

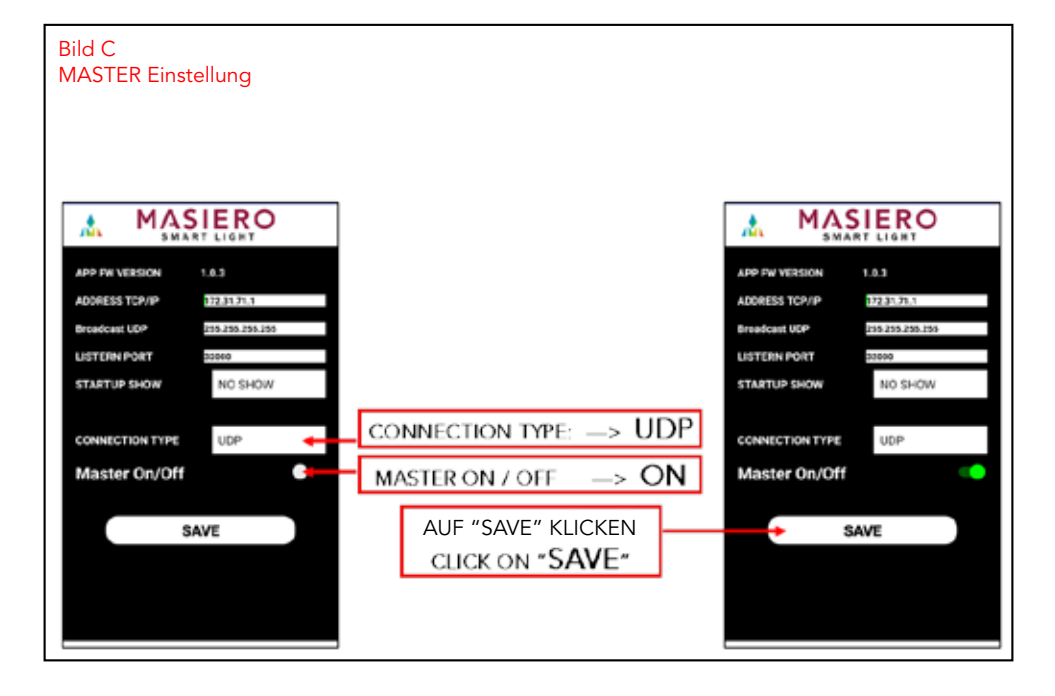

# 4. Funktion der App

Auf dem Hauptbildschirm der App können die Geräte ein- und ausgeschaltet werden. Klicken Sie auf die Tasten "ON" (eingeschaltet) oder "OFF" (ausgeschaltet).

Wenn das Gerät nicht auf die Steuerbefehle antwortet, überprüfen Sie bitte, ob das Smartphone/Tablet mit dem Netzwerk verbunden ist, indem Sie die Details der WLAN-Verbindung konsultieren. Sollte das Problem weiterhin bestehen, schalten Sie bitte das WLAN-Netzwerk aus und wieder ein, und stellen Sie mit dem Smartphone/Tablet erneut eine Verbindung zum WLAN-Netzwerk her, das vom Gerät von MASIERO eingerichtet wurde.

#### 4.1

Das JOYSTICK Panel besteht aus einer Kugel in einer Scheibe, mit der eine bestimmte Farbe gewählt werden kann, indem das Licht von 3 Dioden gemischt wird (Rot, Grün und Blau). Auf der Kugel wird oben in der Mitte der erhaltene Farbton angezeigt.

Durch Anklicken eines der vier Dreiecke können volle Farben gewählt werden.

Unten kann über den Cursor mit dem Icon der Sonne ( $\langle \rangle$ ) wie bei einem Dimmer die Lichtstärke geregelt werden.

Über den mit dem Buchstaben "W" gekennzeichneten Cursor kann das Weißlicht

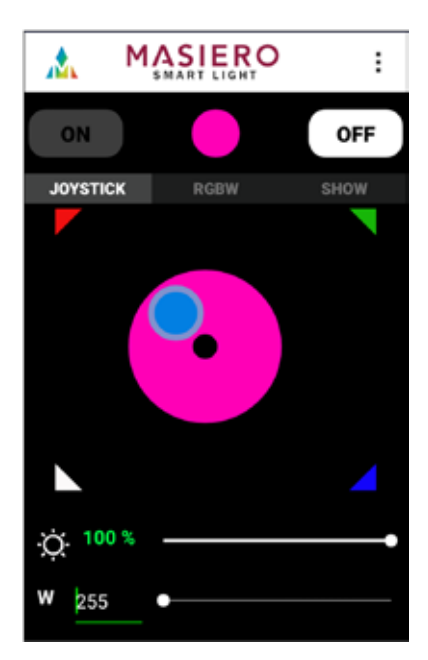

reguliert werden, wodurch die Farben intensiver oder heller werden.

#### $1.2$

Mit dem RGBW Panel können die einzelnen farbigen Dioden direkt gesteuert werden, um exakte Farbtöne zu erhalten.

Auch dieses Panel beinhaltet die Regulierung des Weißlichts (Cursor "W") und das Dimmen des gesamten Lichts (Cursor mit dem Symbol der Sonne  $\Omega$ ).

Die Werte der 4 Dioden reichen entsprechend dem internationalen Standard von mindestens 0 bis höchstens 255. Die RGB-W Werte der 4 Dioden sind wie folgt codiert:

$$
\mathsf{Rx}\_\mathsf{Gx}\_\mathsf{Bx}\_\mathsf{Wx}
$$

Die Farbe volles Gelb ist beispielsweise:

R255\_ G200\_ B0\_ W0

Die Farbe intensives Rosa ist beispielsweise:

R255\_ G80\_ B200\_ W50

Wenn alle Cursor auf die höchste Stufe eingestellt werden, erhält man einen kalten weißen Farbton mit hoher Lichtstärke:

R255\_ G255\_ B255\_ W255

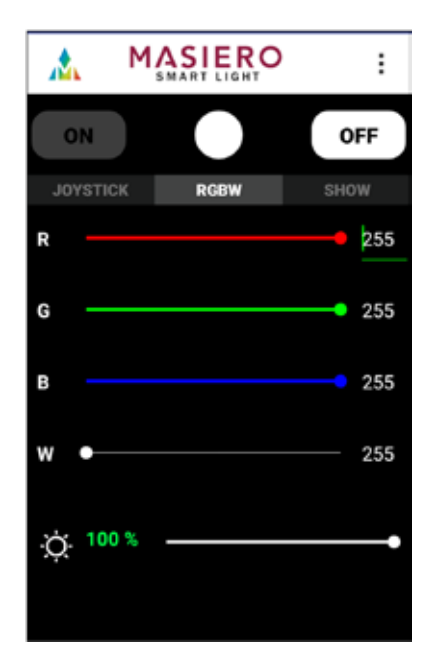

#### 4.3

Mit dem SHOW Panel können voreingestellte Szenarien auf statische Weise oder Lichteffekte auf zyklische Weise gesteuert werden. Neben den vollen Farben können einige Rotationseffekte von Farben gewählt werden.

#### ROTATION:

Rotation der vollen Farben (Rot, Grün, Blau, Weiß) mit abruptem Wechsel von einer zur anderen Farbe.

#### RAINBOW:

Rotation der verschiedenen Farbtöne mit abruptem Wechsel von einem zum anderen Farbton.

#### MIX:

Rotation der verschiedenen Farbtöne mit sanftem Wechsel von einem zum anderen Farbton.

Die 3 Effekte sind in 3 Geschwindigkeiten verfügbar: Langsam (S), Mittel (M) oder Schnell (F).

Weitere Effekte und Szenarien können bei der erweiterten Programmierung definiert werden. Der erweiterte Programmiermodus ist bei dieser App-Version nicht verfügbar. Weitere Informationen erhalten Sie beim Händler Ihres Vertrauens.

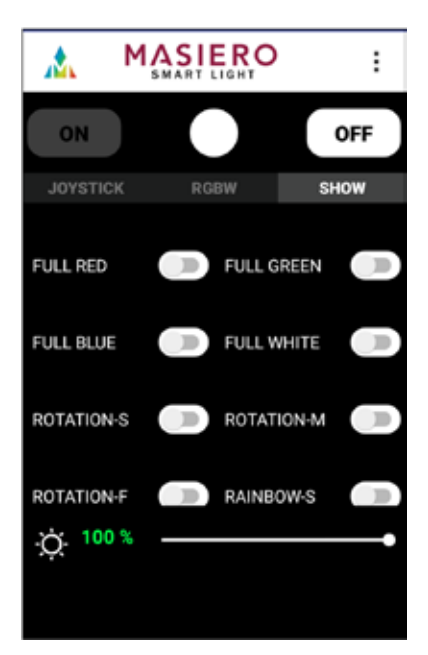

Um alle von MASIERO angebotenen Produkte und Lösungen kennenzulernen, besuchen Sie die Homepage: www.masierogroup.com oder schreiben Sie an die Adresse: info@masierogroup.com

Um stets über Neuheiten und Events informiert zu sein, folgen Sie uns in den sozialen Netzwerken:

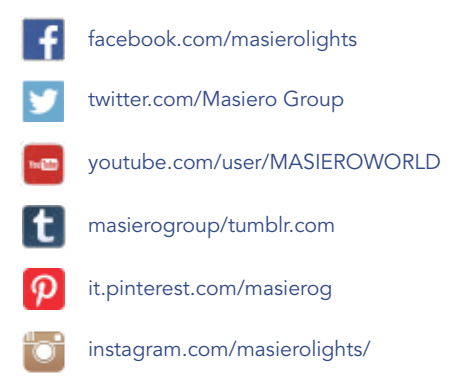

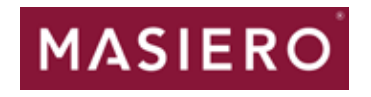

www.masierogroup.com